# **aT One Pass 고객 서류제출 간소화 이용 안내**

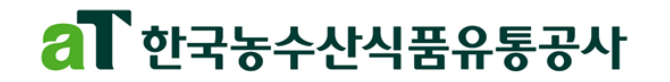

## **01 서비스개요**

### **시스템 소개**

- 수출지원사업 신청간에 필요한 행정서류들을 'One Pass 신청서비스'를 통해 온라인에서 편하게 발급과 동시에 제출
	- 공동인증서를 통해서 정보제공 동의로 다수의 행정서류 일괄 발급 및 제출
	- 홈택스, 위택스, 정부24, 건강보험관리공단에 사전에 등록된 공동인증서를 활용

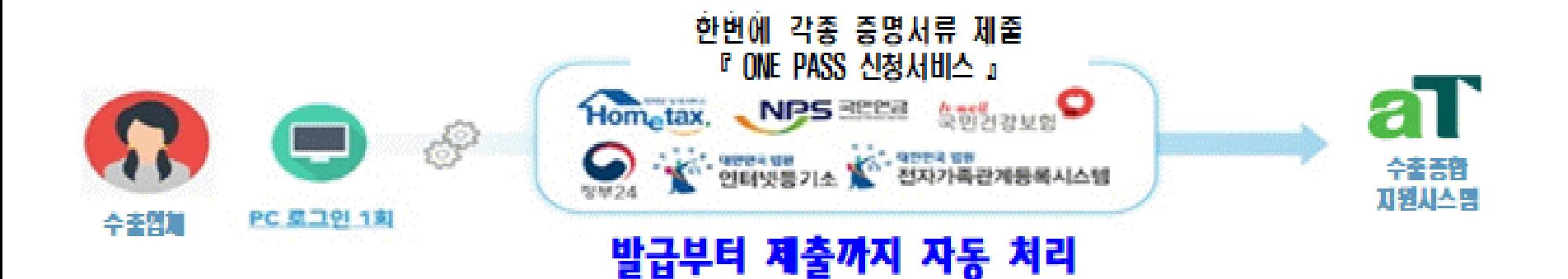

#### **aT One Pass 이용방법 안내 (사용자)**

• 수출종합지원시스템 사업 신청과정에서 서비스 페이지 이동으로 서류 제출

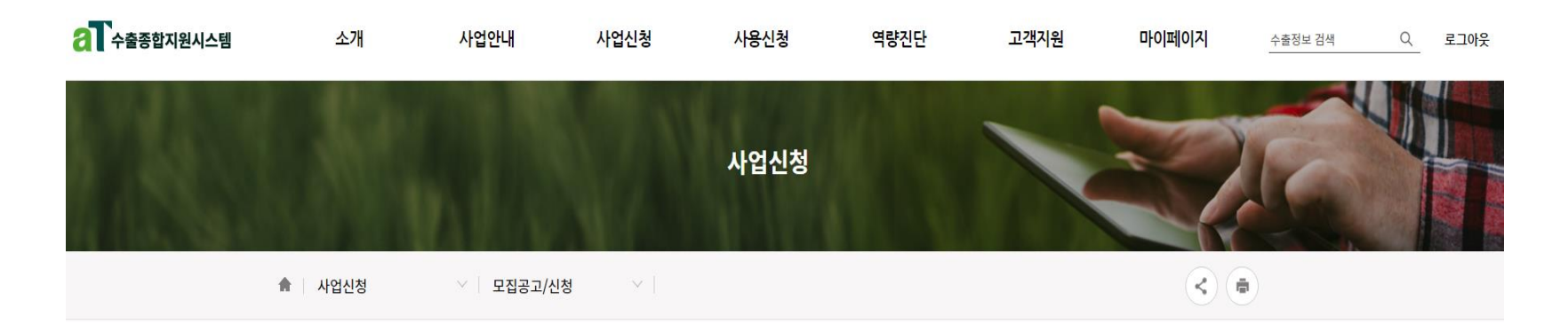

#### 수출지원사업 신청

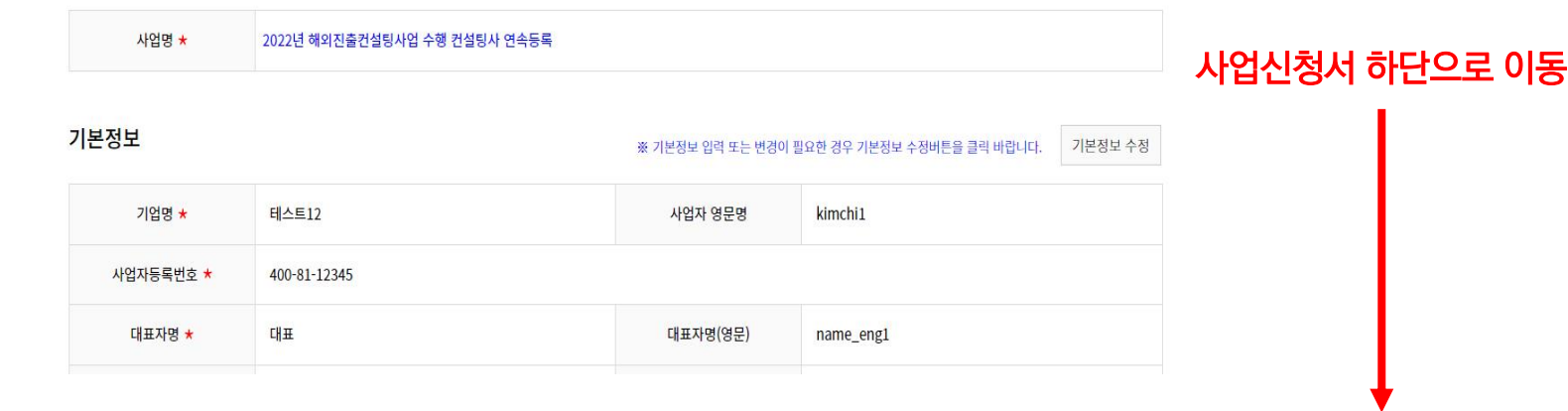

#### **aT One Pass 이용방법 안내 (사용자)**

#### • 수출종합지원시스템 사업 신청과정에서 서비스 페이지 이동으로 서류 제출

#### 첨부파일 정보

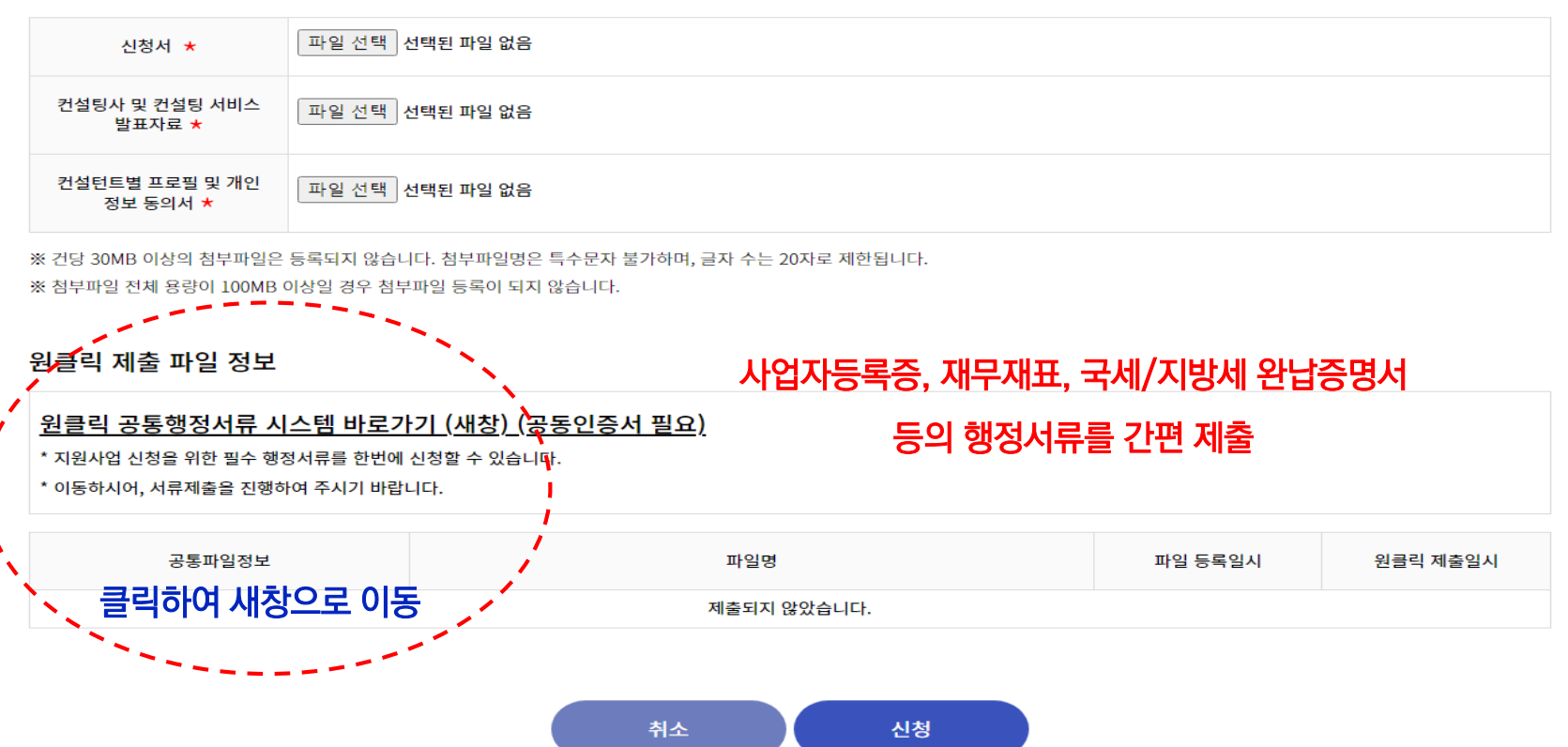

#### **aT One Pass 이용방법 안내 (사용자)**

#### • 수출종합지원시스템 사업 신청과정에서 서비스 페이지 이동으로 서류 제출

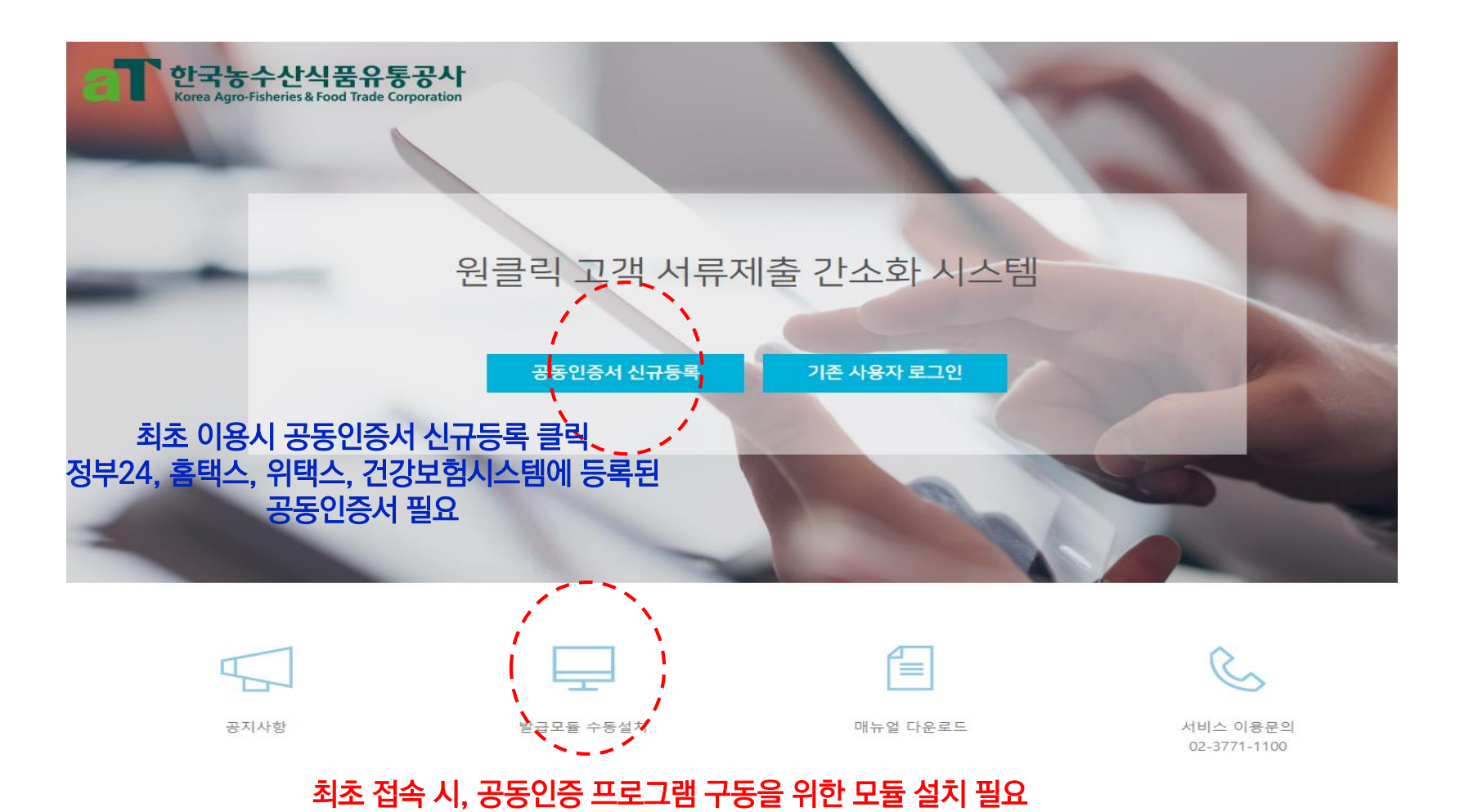

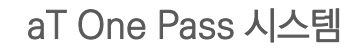

### **aT One Pass 이용방법 안내 (사용자)**

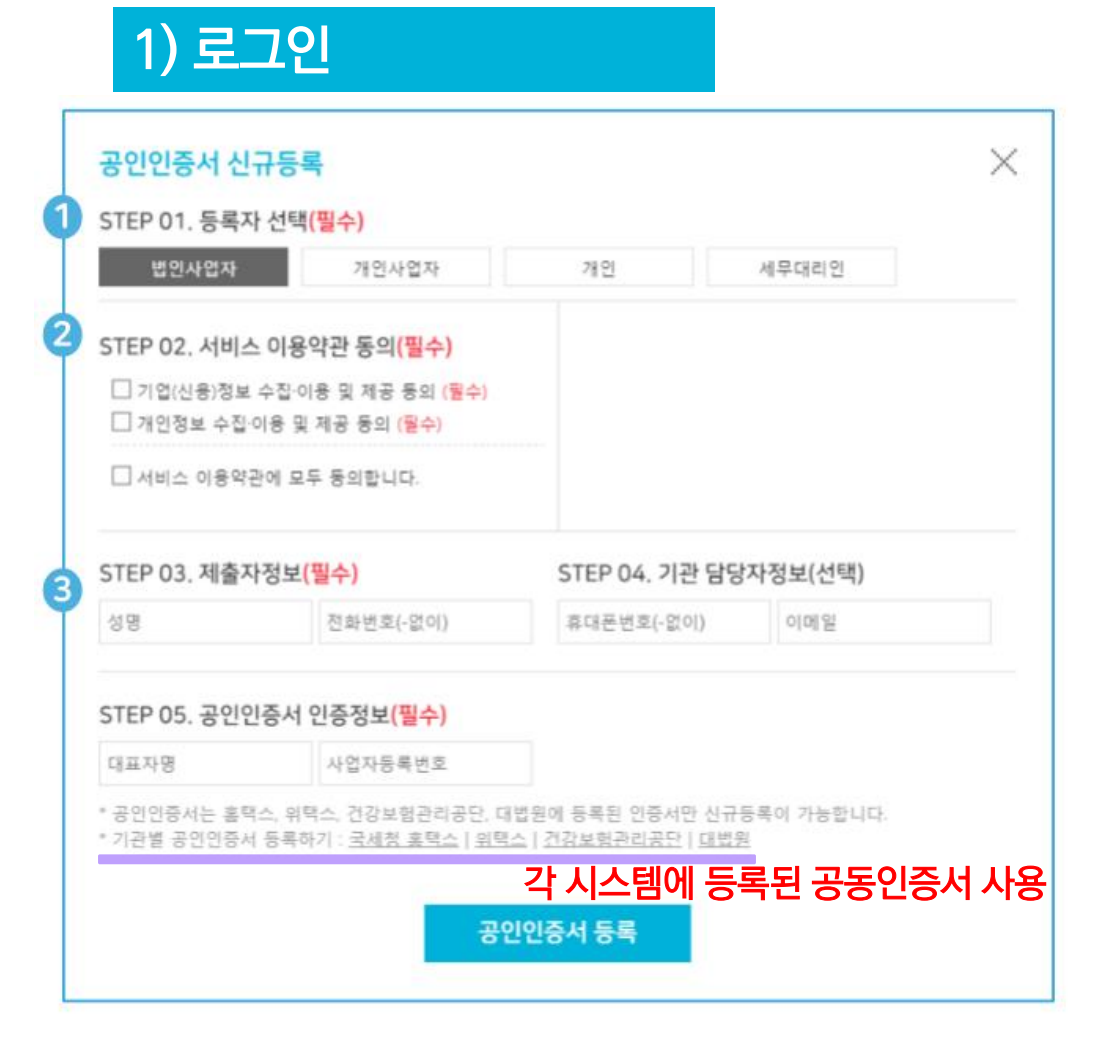

#### 별도의 회원가입 절차 없이 로그인 가능!

### $\odot$  인증서 등록자 선택

**▶ 법인/개인사업자 선택**

### ② 서비스 이용약관 동의

#### ③ 공동인증서 인증정보

- **▶ 제출 담당자 정보 입력( 제출자 식별)**
- **▶ 대표자명, 사업자번호 입력**

### **aT One Pass 이용방법 안내 (사용자)**

### 2) 서류제출

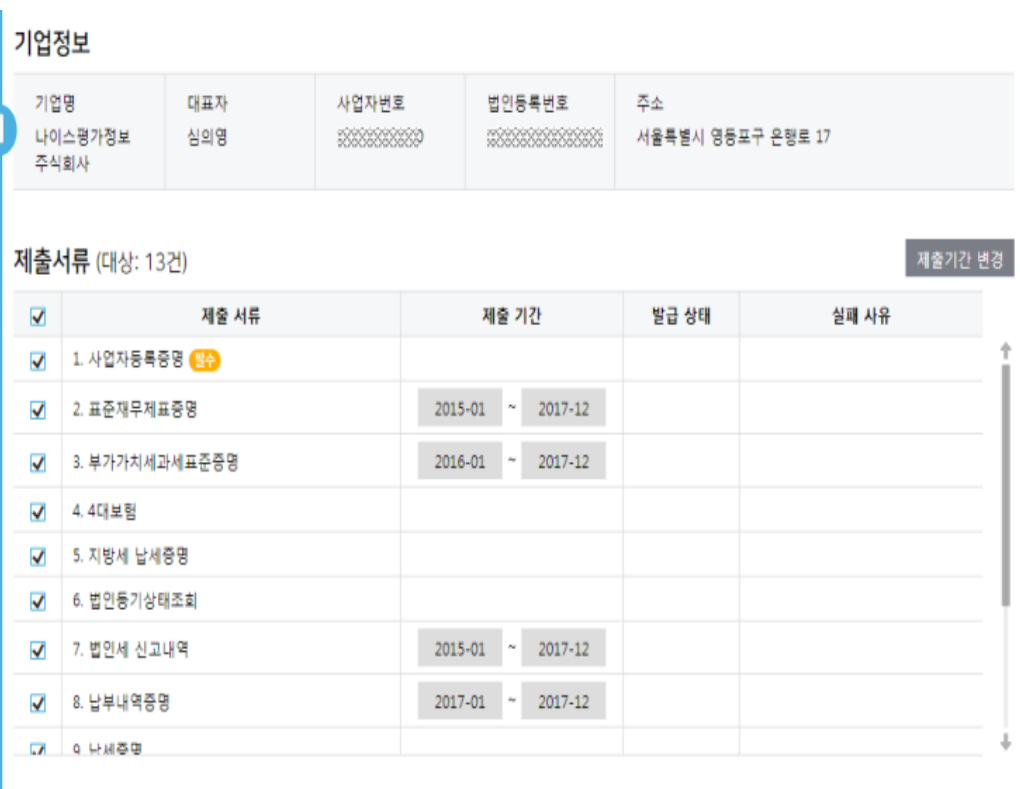

서류발급 및 제출

 $\mathbf{2}$ 

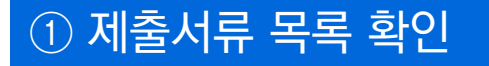

- **▶ 공사가 받고자 하는 제출서류 목록이 자동으로 설정됨**
- 사업자등록증
- 표준재무제표증명(3개년)
- 부가과치세과세표준증명(3개년~현재)
- 국세 납세증명
- 4대보험 완납증명서
- 지방세 납세증명
- 4대보험 가입자명부

#### ② 서류 발급 및 제출

**▶ 서류 발급 및 제출 버튼 클릭으로 제출 절차 진행함**

#### **aT One Pass 이용방법 안내 (사용자)**

#### 3) 제출완료

#### 자동으로 해당 서류들을 각 기관별로 발급 및 제출됨(aT)

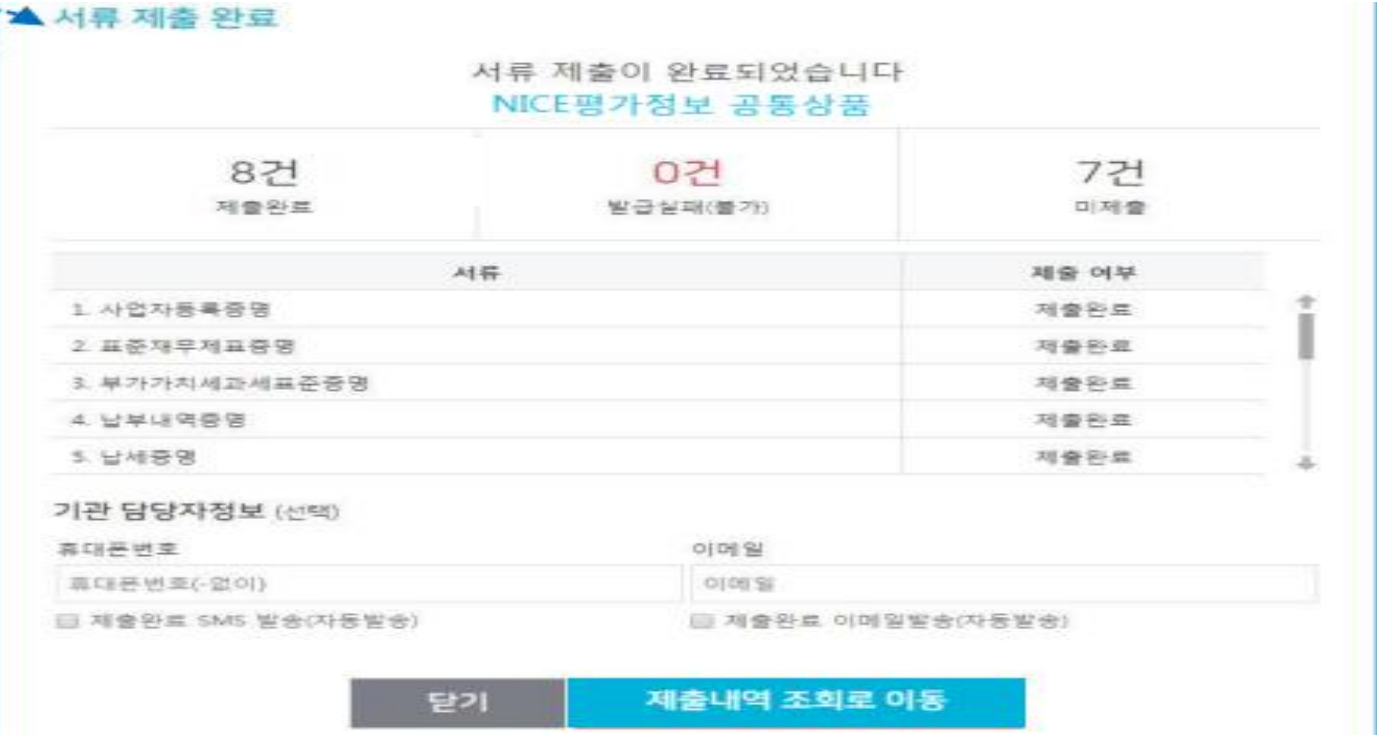

#### **aT One Pass 이용방법 안내 (사용자)**

### 3) 제출내역조회

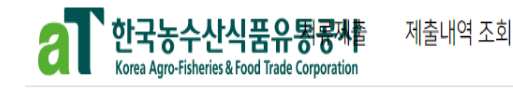

제출내역 조회

● 27분 로그인연장

남 | 공동인증서 관리 | 로그아웃

조회

#### 제출내역 조회 페이지에서 발급서류 이력 및 원본 내용 확인 가능

서류제출 고객센터 : 02-3771-1100

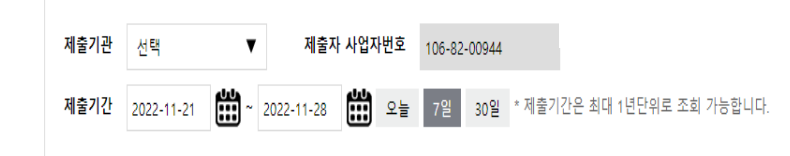

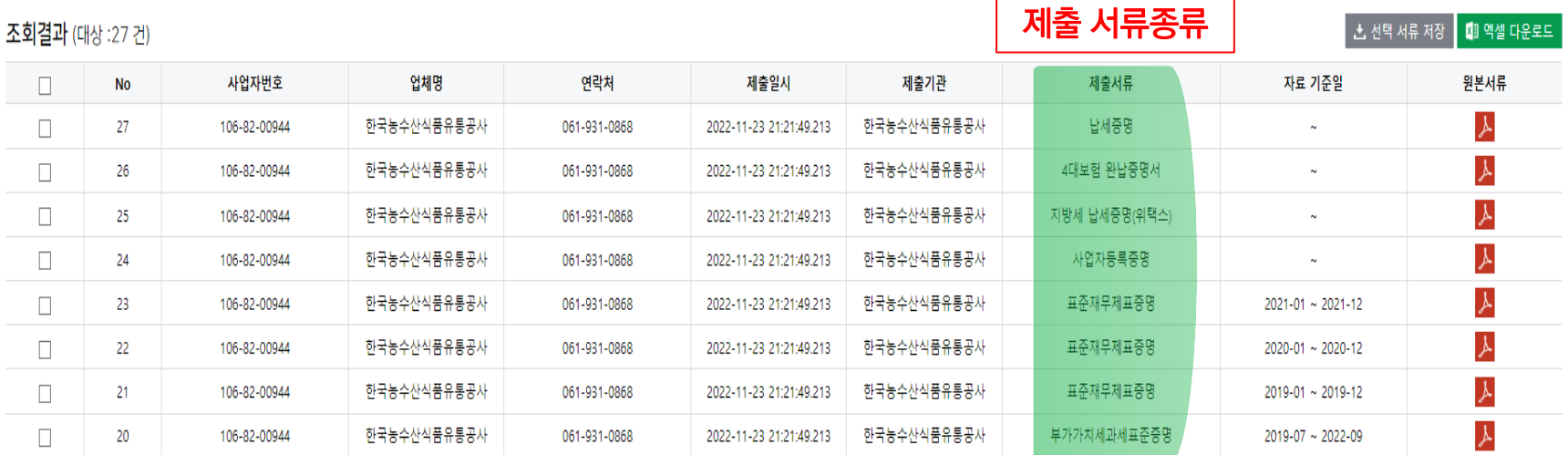

## **03 사업신청 완료** aT One Pass 시스템

#### **aT One Pass를 통해 서류 제출 완료 후, 사업 신청 클릭**

#### • 사업 신청서 화면으로 돌아와서, 최종 사업 신청 클릭

#### 첨부파일 정보

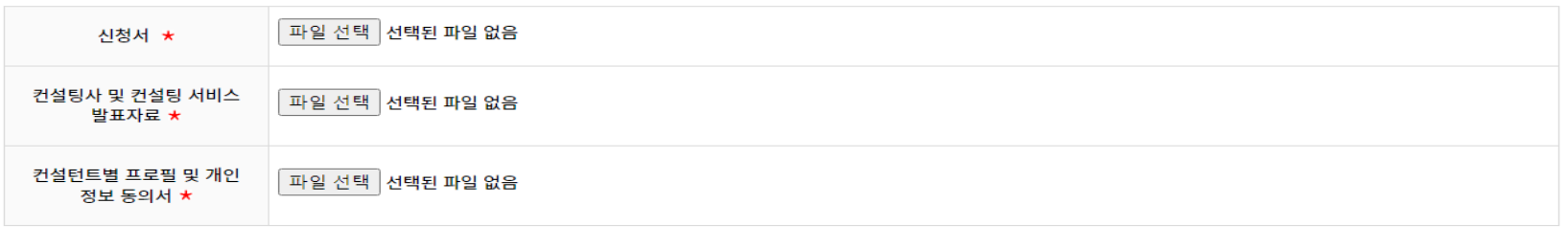

※ 건당 30MB 이상의 첨부파일은 등록되지 않습니다. 첨부파일명은 특수문자 불가하며, 글자 수는 20자로 제한됩니다. ※ 첨부파일 전체 용량이 100MB 이상일 경우 첨부파일 등록이 되지 않습니다.

#### 원클릭 제출 파일 정보

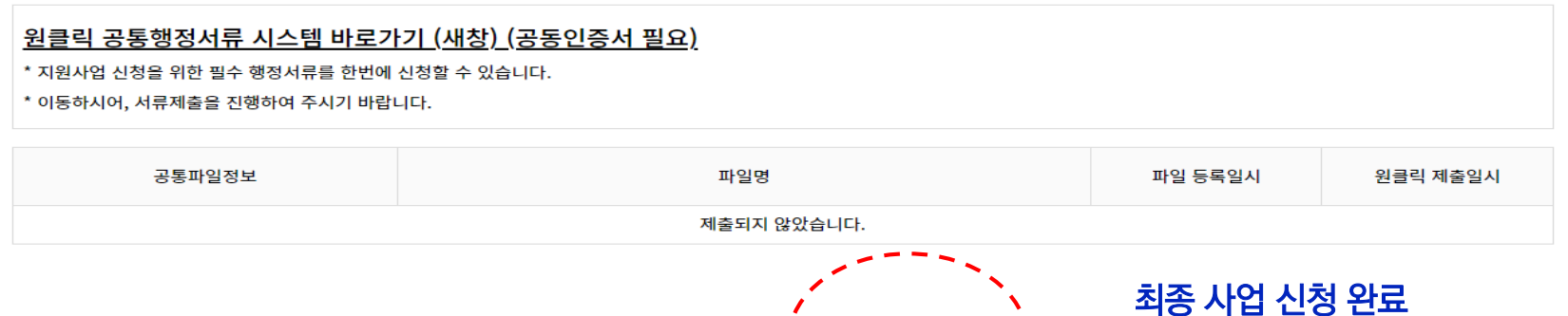

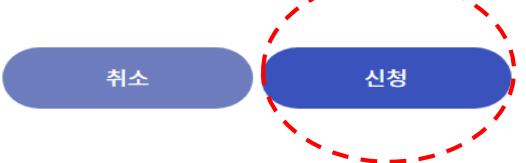

## **03 사업신청 완료** aT One Pass 시스템

### **마이페이지 – 사업 신청관리 사항에서 사업신청 내역을 확인**

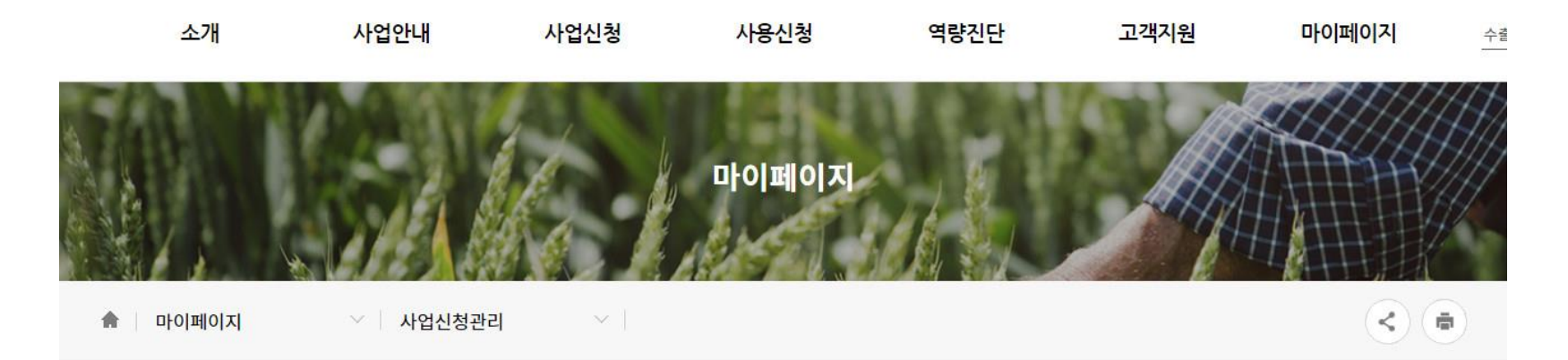

#### 사업 신청관리

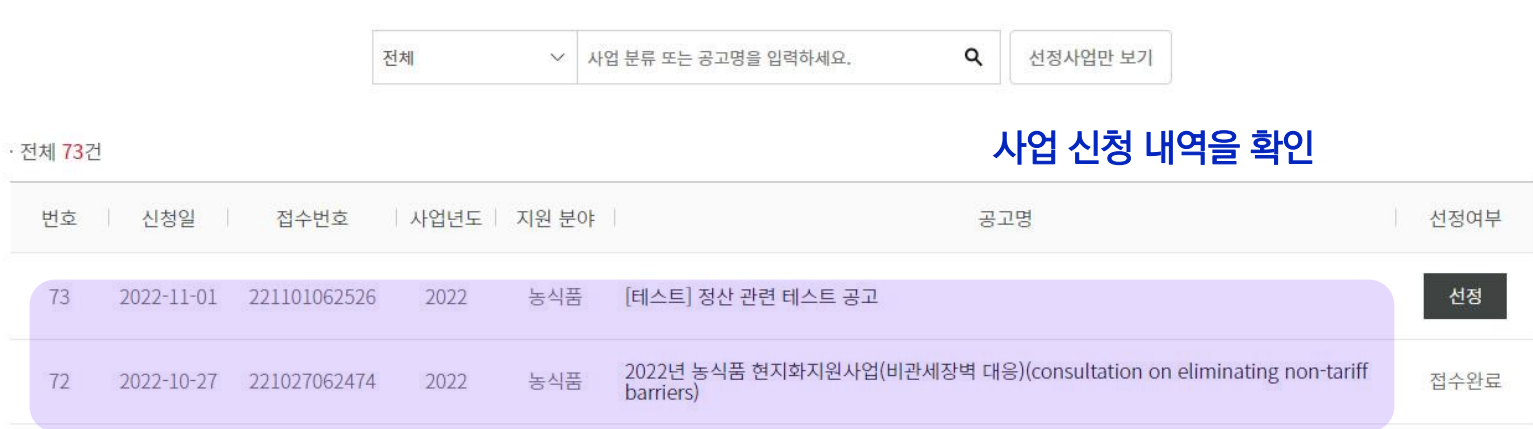